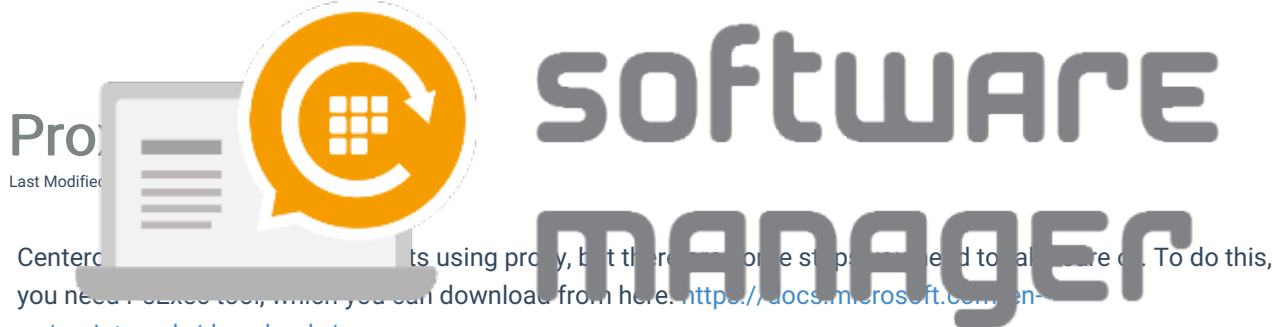

us/sysinternals/downloads/psexec

- 1. Open command prompt as an administrator
- 2. Change the directory to same as your PsExec.exe file (eq. cd C:\Temp)
- 3. Open Internet Explorer with a system account with command: PsExec.exe -i -s -d "c:\program files\internet explorer\iexplore.exe"
- 4. Go to Internet Options->Connections->LAN Settings
- 5. Configure your proxy server address and port

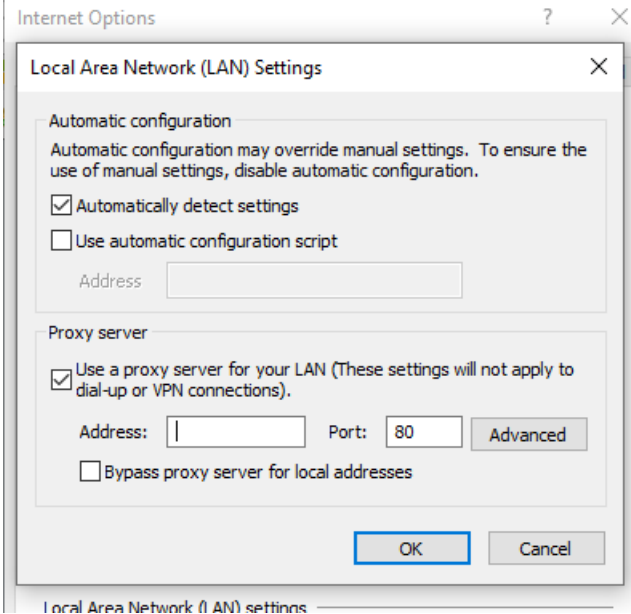

- 6. Click OK and close Internet Explorer
- 7. Open C:\ProgramData\Centero\Software Manager\PackageDownloader\PackageDownloader.xml and make sure your Proxy element is set to Default
	- Default